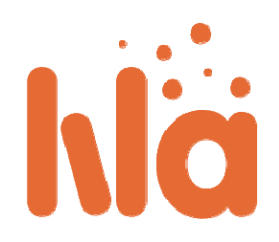

# **Οδηγός για Παρόχους Περιεχομένου Ηλεκτρονική Πύλη LiLa - Οδηγός Παρόχους Περιεχομένου**

Στο πλαίσιο των δράσεων / ρόλων της ηλεκτρονικής πύλης LiLa, οι πάροχοι περιεχομένου (πραγματικά με εξ αποστάσεως πρόσβαση & εικονικά πειράματα και συνοδευτικό υλικό) είναι υπεύθυνοι για τη δημιουργία πειραμάτων (LiLa Learning Objects, LLO), την δημοσίευση (ανέβασμα) των LLO στην Ηλεκτρονική Πύλη (LiLa portal) και την κατανομή του διαθέσιμου χρόνου στους διδάσκοντες ή τις ομάδες διδασκόντων.

## Περιεχόμενα Οδηγού

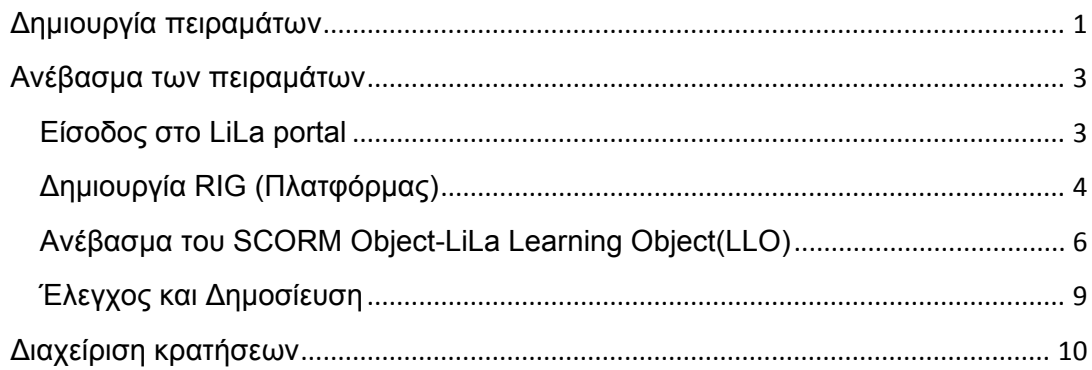

## **∆ημιουργία πειραμάτων**

Η ηλεκτρονική πύλη LiLa διαχειρίζεται πληροφορίες για τα πειράματα, με τη μορφή αντικειμένων SCORM (SCORM Objects). Το SCORM είναι ένα εξαιρετικό πρότυπο τηλεκπαίδευσης (eLearning) και το υποστηρίζουν τα περισσότερα Συστήματα ∆ιαχείρισης Ηλεκτρονικών Μαθημάτων (Learning Management System). Η πλήρης τεκμηρίωση του SCORM είναι διαθέσιμη για λήψη. Ωστόσο, το αρχείο είναι εκτενές και το LiLa απαιτεί μόνο ένα μικρό υποσύνολο του συνόλου του SCORM. Αυτό αποτελεί το LiLa Learning Object (LLO).

**Μην αποθαρρύνεστε**! Η δημιουργία ενός LLO δεν είναι ιδιαίτερα δύσκολη. Χρειάζεται να προετοιμάσετε τα παρακάτω:

 ∆ημιουργήστε μια σελίδα HTML, η οποία θα παρέχει άμεση, χωρίς έλεγχο πρόσβαση στο πείραμά σας. Μην ανησυχείτε για τις κρατήσεις των πειραμάτων ή τον έλεγχο πρόσβασης σε αυτά. Το LiLa θα τα διαχειριστεί για εσάς, εν γνώσει σας. Τυπικά, μια HTML σελίδα περιέχει μια ετικέτα "applet" που ορίζει το user interface του πειράματός σας.

Ένα παράδειγμα σελίδας HTML είναι διαθέσιμο προς λήψη. Μπορείτε να το χρησιμοποιήσετε σαν οδηγό για τα δικά σας πειράματα. ∆εν υπάρχει περιορισμός στο είδος των applets (στο παράδειγμα είναι Java applet), αρκεί να δημιουργήσετε μια έγκυρη σελίδα HTML, η οποία θα ανοίγει σε έναν φυλλομετρητή (browser). Φυσικά, πρέπει να επεξεργαστείτε κατάλληλα το αρχείο, ώστε να ταιριάζει στις ανάγκες σας.

- ∆ημιουργήστε ένα αρχείο με το όνομα "imsmanifest.xml". Αυτό το xml αρχείο περιγράφει το περιεχόμενο του SCORM Object. Μπορεί, ήδη, να περιέχει μεταδεδομένα ταξινόμησης του περιεχομένου του. Άλλα μεταδεδομένα, αναζήτησης και εντοπισμού πειραμάτων, προστίθενται από το LiLa portal αργότερα. Ένα παράδειγμα αρχείου imsmanifest.xml είναι, επίσης, διαθέσιμο προς λήψη. Αυτό το αρχείο χρειάζεται την ακόλουθη επεξεργασία:
- Τα στοιχεία *organizations default* και *organization identifier* πρέπει να ταυτίζονται με το όνομα του ιδρύματός σας. Η πληροφορία αυτή δεν θα ζητηθεί από το LiLa, αλλά από το SCORM. Το στοιχείο *Title* πρέπει να το επεξεργαστείτε έτσι ώστε να φέρει το όνομα του πειράματός σας. Σημειώστε ότι ο τίτλος εμφανίζεται 2 φορές. Την πρώτη φορά ως τίτλος του συνολικού SCO και τη δεύτερη ως στοιχείο μέσα στο SCO. To LiLa δεν κάνει διάκριση μεταξύ αυτών και οι 2 τίτλοι πρέπει να είναι πανομοιότυποι.
- Το στοιχείο *item* με την ταυτότητα "*item1*" αναφέρεται σε ένα resource που ονομάζεται *applet* και αναλύεται παρακάτω. Αυτό το στοιχείο το αφήνουμε ως έχει.
- Στο τμήμα των *resources*, αναφέρεται η πραγματική σελίδα HTML που δημιουργήσατε στο βήμα 1. Αυτό συμβαίνει στη γραμμή *<file href="applet.html"/>*. Επεξεργαστείτε αυτή τη γραμμή, ώστε να φέρει το όνομα αρχείου του κώδικα HTML.

Αυτό ήταν το πολύπλοκο κομμάτι της διαδικασίας. Το εύκολο κομμάτι είναι να κατεβάσετε μερικά πρόσθετα αρχεία, τα οποία πρέπει να συμπεριληφθούν ως έχουν.

- adlcp\_rootv1p2.xsd,
- imscp\_rootv1p1p2.xsd
- imsmd\_rootv1p2p1.xsd
- ims\_xml.xsd, όλα αυτά πρέπει να παραμείνουν αμετάβλητα.

Όλα τα αρχεία πρέπει να βρίσκονται στο ίδιο directory στον υπολογιστή σας. Για να δημιουργήσετε ένα LLO, απλά συμπιέστε τα με ZIP archiver. Βεβαιωθείτε ότι όλα τα αρχεία είναι στο ZIP toplevel, για παράδειγμα, μην προσθέσετε το directory που βρίσκονται τα αρχεία στο ZIP, αλλά τα αρχεία καθαυτά. Για τους χρήστες Linux, αυτό γίνεται με την ακόλουθη εντολή:

zip a llo.zip \*

**Συγχαρητήρια,** μόλις δημιουργήσατε ένα LLO**!** Αυτά είναι όλα όσα χρειάζεται να γνωρίζετε.

## **Ανέβασμα των πειραμάτων**

Το επόμενο βήμα μετά τη δημιουργία των αρχείων του πειράματος είναι το ανέβασμά τους στο LiLa portal, ώστε να τα βρουν οι υπόλοιποι χρήστες.

### **Είσοδος στο LiLa portal**

- **-** Μεταβείτε στο Library of Labs home page
- Κάντε κλικ στο εικονίδιο sign-in, πάνω δεξιά:

 Τώρα ανακατευθύνεστε στη σελίδα "where are you from". Το LiLa βασίζεται στο σύστημα παροχής ταυτότητας Shibboleth και γι' αυτό απαιτείται να επιλέξετε τον πάροχο της ταυτότητάς σας. Εάν αυτός δεν εμφανίζεται στο μενού, παρακαλούμε, επιλέξτε "LiLa IDP" και επικοινωνήστε με τον αντιπρόσωπο του LiLa, για να δημιουργήσετε έναν λογαριασμό στο σύστημά μας ή να προσθέσετε τον πάροχό σας στη λίστα.

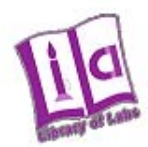

## **Select your Home Organisation**

In order to access a service on host 'www.library-of-labs.org' you must authenticate yourself.

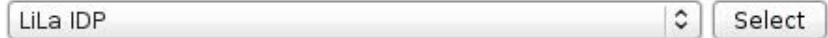

 $\Box$  Remember selection for this web browser session.

Συνδεθείτε, χρησιμοποιώντας το username και το password σας.

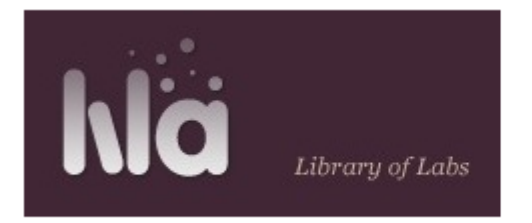

# **Shibboleth Identity Provider Login**

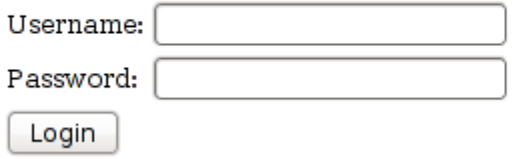

 Για την προσθήκη νέου υλικού στο LiLa, κάντε κλικ στο εικονίδιο contribute:

**Contribute** 

Βρίσκεται στην κορυφή της σελίδας, στο κέντρο. Σε αυτήν τη σελίδα, εντοπίστε το εικονίδιο "Upload llo file", στο κάτω μέρος της σελίδας, και το εικονίδιο "RIG" στην κορυφή της σελίδας, στο μενού που περιλαμβάνει τα "Learning Objects", "Lessons" και "Reservations".

#### **∆ημιουργία RIG (Πλατφόρμας)**

Τα επόμενα βήματα γίνονται ανάλογα με το είδος του πειράματος. ∆ηλαδή, ανάλογα με το αν δημιουργείτε ένα εικονικό πείραμα, το οποίο δεν απαιτεί εργαστηριακό εξοπλισμό ή ένα πραγματικό εξ αποστάσεως πείραμα, το οποίο πραγματοποιείται σε φυσική πλατφόρμα, στο εργαστήριό σας. Στην τελευταία περίπτωση, απαιτούνται πρόσθετες πληροφορίες για την πλατφόρμα. Οι πληροφορίες για την πλατφόρμα είναι απαραίτητες, διότι οι κρατήσεις γίνονται αναφορικά με τις πλατφόρμες και όχι με το πείραμα καθαυτό. Εάν ένας καθηγητής ή μαθητής κάνει κράτηση σε ένα πείραμα, για μια δεδομένη χρονική περίοδο, τότε είναι απαραίτητη η χρήση και άρα κράτηση της εν λόγω πλατφόρμας, για το δεδομένο χρόνο. Άρα, δεν είναι εφικτή η χρήση της ίδιας πλατφόρμας για την ταυτόχρονη πραγματοποίηση άλλων πειραμάτων. Η πλατφόρμα, σαν hardware resource, διαφέρει από ένα LLO, το οποίο είναι software resource.

 Αν χρειάζεται να δημιουργήσετε μια πλατφόρμα, εντοπίστε το εικονίδιο "RIGS" στο μέσο της σελίδας και πιέστε το. Εμφανίζεται μια φόρμα, όπου σας ζητούνται πληροφορίες σχετικά με την πλατφόρμα: Θα τη συμπληρώσετε μία φορά για κάθε πλατφόρμα, και όχι για κάθε LLO.

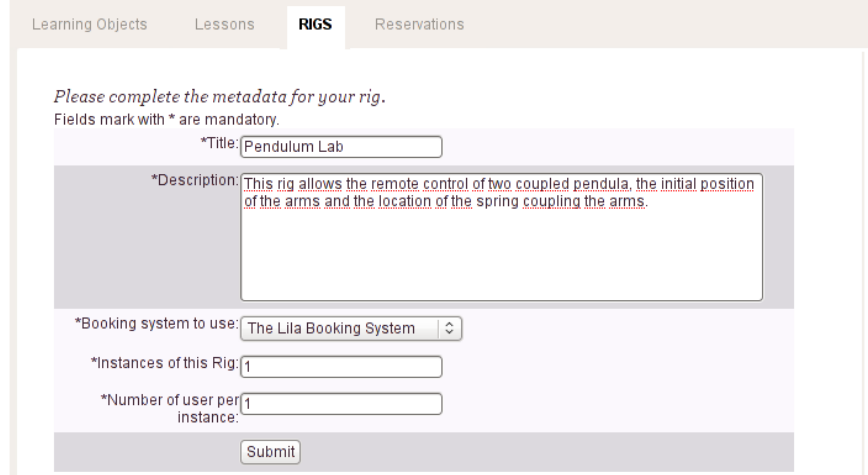

- Συμπληρώστε το όνομα της πλατφόρμας και μια σύντομη περιγραφή του hardware, ώστε να μπορούν οι χρήστες και εσείς, μελλοντικά, να δημιουργήσετε πειράματα (π.χ. LLOs), που να τρέχουν σε αυτό το hardware.
- Οι πλατφόρμες, ως hardware resources, μπορούν να χρησιμοποιηθούν από ένα περιορισμένο αριθμό χρηστών, κάθε φορά. Συνήθως από έναν κάθε φορά. Αυτή η πληροφορία βρίσκεται κάτω από την περιγραφή της πλατφόρμας.
- Το σύστημα κράτησης καθορίζει το τμήμα του λογισμικού, με το οποίο μπορεί να γίνει η κράτηση. Αν δεν παρέχετε εσείς κάποιο, επιλέξτε "The LiLa Booking System". Αυτή είναι η καλύτερη επιλογή, ενώ οι υπόλοιπες συστήνονται μόνο σε έμπειρους χρήστες και για ειδικές εφαρμογές.
- Η επιλογή "Instances of this Rig" αναφέρεται στο πλήθος των μοναδικών αντιγράφων ίδιου hardware που έχετε στην κατοχή σας,

και τα οποία μπορούν να προγραμματιστούν παράλληλα. Συνήθως έχετε "1".

- Η επιλογή "Number of Users per Instance" δηλώνει πόσοι χρήστες μπορούν να τρέξουν και να δουν την ίδια πλατφόρμα, την ίδια στιγμή. Συνήθως είναι "1". Αν δημιουργήσατε το LLO, έτσι ώστε να είναι εφικτή η ταυτόχρονη χρήση της πλατφόρμας από πολλούς μαθητές, και θέλετε να προωθήσετε την ομαδική εργασία μεταξύ των μαθητών, συμπληρώστε το μέγιστο αριθμό της ομάδας εδώ. Αυτή η πληροφορία είναι απαραίτητη και για την κράτηση.
- Κάντε κλικ στο **Submit.** Αυτό θα δημιουργήσει την πλατφόρμα σας και θα γίνει διαθέσιμη προς χρήση στο LiLa.

### **Ανέβασμα του SCORM Object-LiLa Learning Object(LLO)**

 $\mathbf{r}$  and  $\mathbf{r}$ 

Τα επόμενα βήματα παρέχουν το τμήμα του λογισμικού για την αλληλεπίδραση με την πλατφόρμα. ∆ηλαδή, σας επιτρέπουν να ανεβάσετε το αρχείο ZIP που περιέχει τα SCORM Objects, που δημιουργήσατε στην αρχή. Αυτό καθιστά διαθέσιμο το περιβάλλον εργασίας (του browser) στους χρήστες.

Στη σελίδα *Upload,* εντοπίστε το "Upload LLO file" πεδίο:

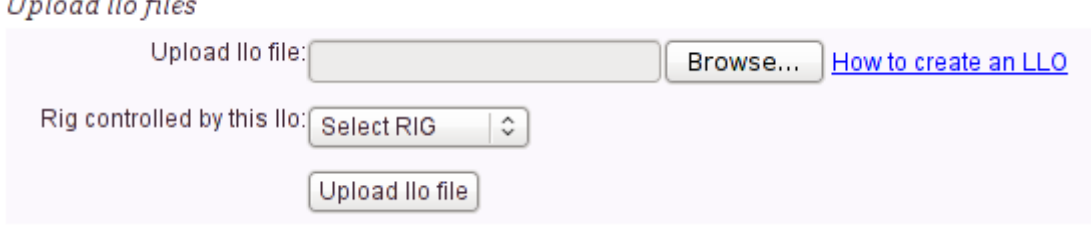

Εδώ πρέπει να δώσετε τις εξής πληροφορίες:

- Το όνομα του LLO (δηλαδή του SCORM Object που δημιουργήσατε στο πρώτο βήμα). Αυτό το αρχείο είναι υπεύθυνο για την φόρτωση του πειράματος στον φυλλομετρητή σας και την πρόσβαση των χρηστών σε αυτό.
- Το όνομα της πλατφόρμας, για παράδειγμα, το όνομα του hardware resource του πειράματος. Αν ένα μοναδικό hardware resource χρησιμοποιείται για το τρέξιμο πολλών πειραμάτων, βεβαιωθείτε ότι όλα τα πειράματα χρησιμοποιούν την ίδια πλατφόρμα.
- Αν έχετε εικονικό πείραμα, επιλέξτε "No Rig Required".
- Αν θέλετε να χρησιμοποιήσετε δικό σας σύστημα κράτησης (και το LLO σας, το υποστηρίζει), επιλέξτε "No Rig Required".

 Τέλος, κάντε κλικ στο εικονίδιο "Upload", για να στείλετε το αρχείο ZIP στο LiLa portal.

Το επόμενο βήμα σας ζητά τα μεταδεδομένα, δηλαδή τον τίτλο, την περιγραφή, στοιχεία επικοινωνίας και τις πληροφορίες άδειας. Έτσι, το πείραμά σας θα μπορεί να βρεθεί στη βάση δεδομένων του LiLa και οι χρήστες θα μπορούν να επικοινωνήσουν μαζί σας. Οι πληροφορίες αυτές εισάγονται στην παρακάτω φόρμα:

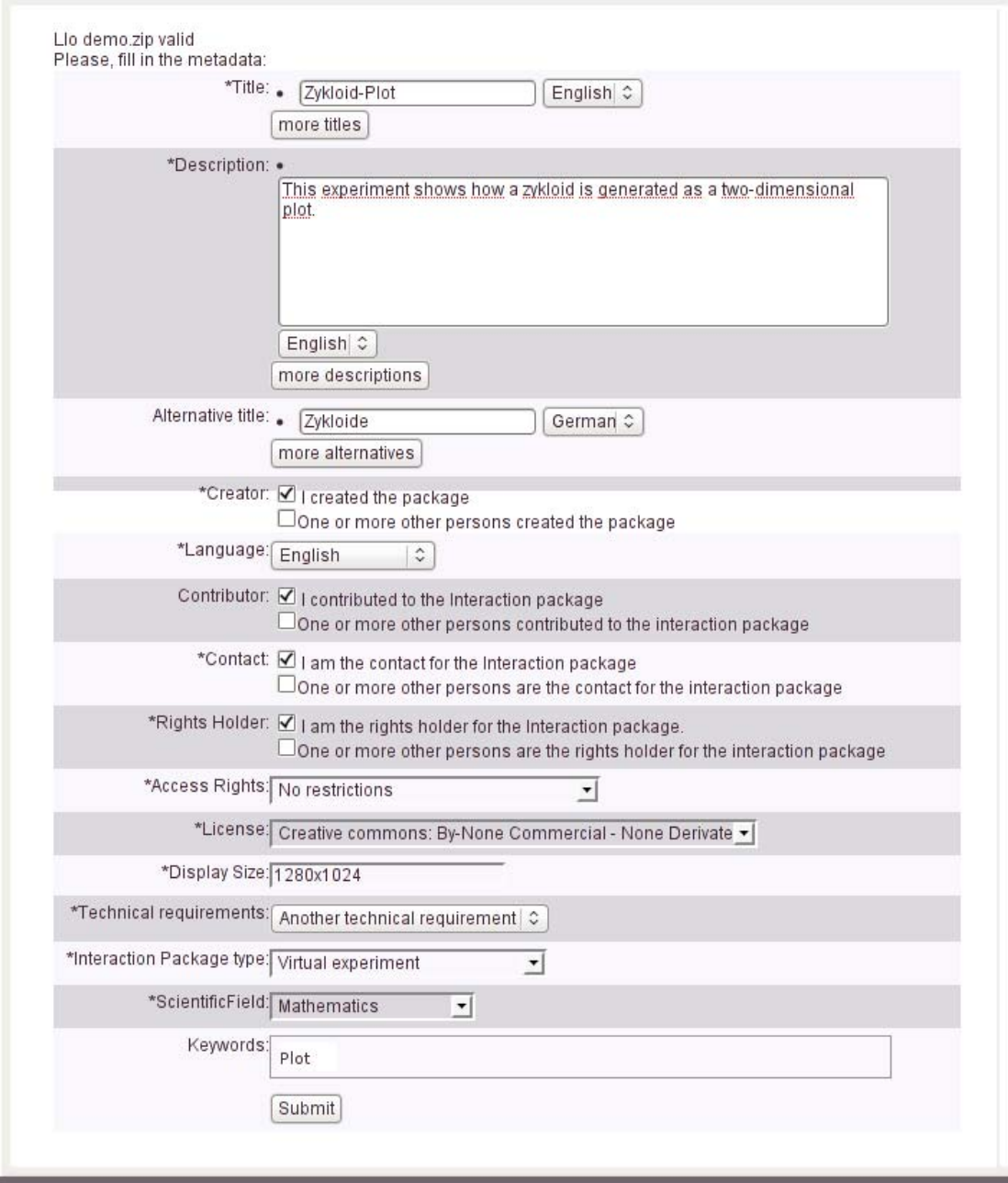

- Τα περισσότερα πεδία είναι προκαθορισμένα στην παραπάνω φόρμα.
- **Title** είναι ο τίτλος του πειράματος. Στο LiLa portal, θα εμφανίζεται στη λίστα όλων των διαθέσιμων πειραμάτων ή στα αποτελέσματα αναζήτησης.
- Μπορείτε να προσθέσετε τους τίτλους σε διάφορες γλώσσες οποιαδήποτε στιγμή.
- **Description** είναι μια σύντομη περίληψη του περιεχόμενου του πειράματος, περί τίνος πρόκειται.
- **Alternative title** είναι ένας δεύτερος, εναλλακτικός τίτλος, με τον οποίο μπορεί επίσης να εντοπιστεί από τους χρήστες το πείραμα.
- **Creator** υποδεικνύει το άτομο που δημιούργησε το πείραμα. Αν δεν είστε εσείς ο δημιουργός και απλά ανεβάζετε το πείραμα, παρακαλούμε να παρέχετε τα στοιχεία επικοινωνίας του δημιουργού.
- **Contributor** είναι ένα ή περισσότερα άτομα που συνέβαλαν στη δημιουργία του πειράματος. Για παράδειγμα, βοηθοί στη δημιουργία της πλατφόρμας, προγραμματιστές που ανέπτυξαν το περιβάλλον εργασίας κλπ... Στις προκαθορισμένες ρυθμίσεις, είστε ο μοναδικός contributor.
- **Contact** δυνατότητα επικοινωνίας, σε περίπτωση προβλήματος στο πείραμα. Τα στοιχεία επικοινωνίας είναι, επίσης, απαραίτητα για τα πειράματα που πραγματοποιούνται σε φυσική πλατφόρμα. Στις προκαθορισμένες ρυθμίσεις, έχετε επιλεχθεί εσείς.
- **Access Rights** καθορίζουν τα πλαίσια χρήσης του πειράματος. H επιλογή **No Restrictions** δίνει δικαίωμα πρόσβασης, στο πείραμά σας, σε οποιονδήποτε, οποιαδήποτε χρονική στιγμή και είναι προεπιλεγμένη. To **Requires registration** σημαίνει ότι απαιτείται μια επίσημη διαδικασία εγγραφής για τη χρήση του hardware. To **Requires agreement with rights holder** σημαίνει ότι ο κάτοχος των δικαιωμάτων πρέπει να ειδοποιηθεί πριν το πείραμα. Αυτό δεν γίνεται αυτόματα, μέσω του LiLa, με τη συμπλήρωση μιας φόρμας, αλλά με email ή τηλεφωνικά.
- **License** καθορίζει τα δικαιώματα που χορηγείτε στους άλλους χρήστες, όταν χρησιμοποιούν ξανά το περιεχόμενο, πχ το Learning object που δημιουργήσατε. Προς το παρόν, το LiLa προσφέρει μόνο μία πιθανή άδεια, την Creative Commons License. Το LiLa κατέχει μία έκδοση αυτής της άδειας, η οποία περιορίζει τη χρήση του έργου σας σε μη εμπορικές εφαρμογές. Άλλες άδειες θα προστεθούν αργότερα στο LiLa.
- **Display size** καθορίζει το μέγεθος της οθόνης που απαιτεί το πείραμα στον browser. Καθορίζεται ως *pixel width x pixel height*. Τυπικές διαστάσεις είναι *"800x600"* ή *"1024x768".* Το στοιχείο αυτό είναι απαραίτητο για τη βέλτιστη φόρτωση του πειράματος στην οθόνη σας.
- **Technical requirements** καθορίζουν το πρόσθετο λογισμικό που πρέπει να εγκατασταθεί από το μαθητή, ώστε να μπορεί να έχει πρόσβαση και να τρέξει

το πείραμά σας. Η προεπιλογή είναι μόνο ο browser. Αν όχι, παρακαλούμε διευκρινίστε σε μία γραμμή το λογισμικό που απαιτείται, πχ "java-vm", μία περίληψη που περιγράφει πιο αναλυτικά τις απαιτήσεις, πχ "java plug-in version 1.5 or better" και ένα URL, σε περίπτωση που το πρόσθετο λογισμικό μπορεί να ληφθεί άμεσα, πχ "www.java.com/download".

- Τα υπόλοιπα πεδία αφορούν στο είδος, το επιστημονικό πεδίο του πειράματος και σε λέξεις-κλειδιά. Αυτά τα στοιχεία βοηθούν στον καλύτερο εντοπισμό του πειράματος και στη λειτουργικότητα της διαδικασίας "αναζήτησης" στο portal. ∆εν μεταβάλλουν τη λειτουργικότητα του portal, ούτε επηρεάζουν το σύστημα κράτησης. Ο μοναδικός σκοπός τους είναι για να εντοπίζονται ευκολότερα τα πειράματα.
- **Interaction package type** καθορίζει αν το πείραμα είναι εικονικό ή απομακρυσμένο. Τα εικονικά πειράματα είναι υπολογιστικές προσομοιώσεις ή αλγόριθμοι και δεν μετρούν φυσικές ποσότητες. Τα εξ αποστάσεως πειράματα τρέχουν σε πραγματική πλατφόρμα hardware και υπάρχει φυσική αλληλεπίδραση.
- **Scientific field** καθορίζει το επιστημονικό πεδίο στο οποίο εμπίπτει το εν λόγω πείραμα, π.χ. Μαθηματικά ή Φυσική κλπ...
- **Keywords** είναι ένα σύνολο διακριτών, ελεύθερης μορφής λέξεων-κλειδιών, που περιγράφουν το πείραμα και βοηθούν στον εντοπισμό του.

### **Έλεγχος και ∆ημοσίευση**

Μολονότι το LLO έχει ανεβεί στο portal, το πείραμα δεν είναι ακόμα διαθέσιμο στους χρήστες. Τα 2 τελευταία βήματα είναι ο έλεγχος και η δημοσίευση. Για την ολοκλήρωση αυτών, ακολουθήστε το link που εμφανίζεται μετά το **Submit** , στην προηγούμενη φόρμα.

 Είναι σημαντικός ο έλεγχος του πειράματος, πριν την πραγματοποίησή του από τους χρήστες, καθώς οι πρώτες εκτελέσεις συνήθως δεν ακολουθούν τα αναμενόμενα. Στη σελίδα *Experiments Overview* κάντε κλικ στο **Run Experiments** , στα δεξιά:

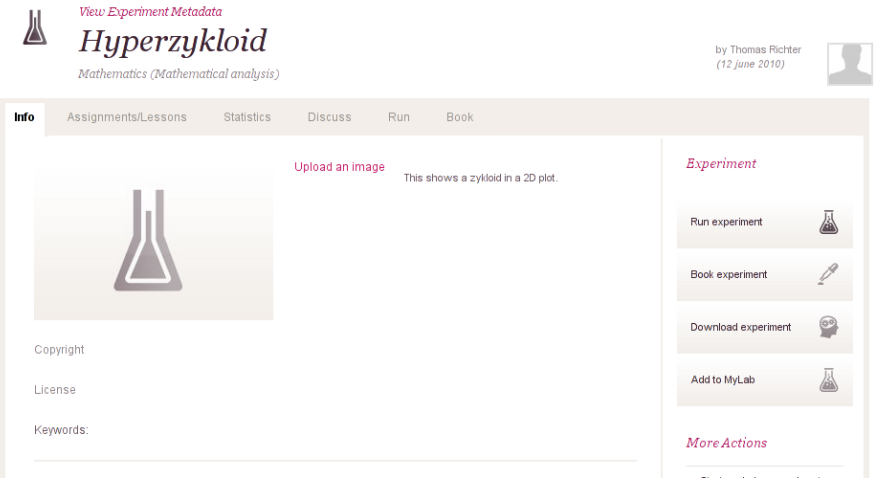

Θα εμφανιστεί η σελίδα HTML που δημιουργήσατε αρχικά και μπορείτε να ελέγξετε προσεκτικά το πείραμα. Εδώ, εμφανίζεται όπως θα εμφανιζόταν με την ενσωμάτωση στο σύστημα διαχείρισης εκπαίδευσης:

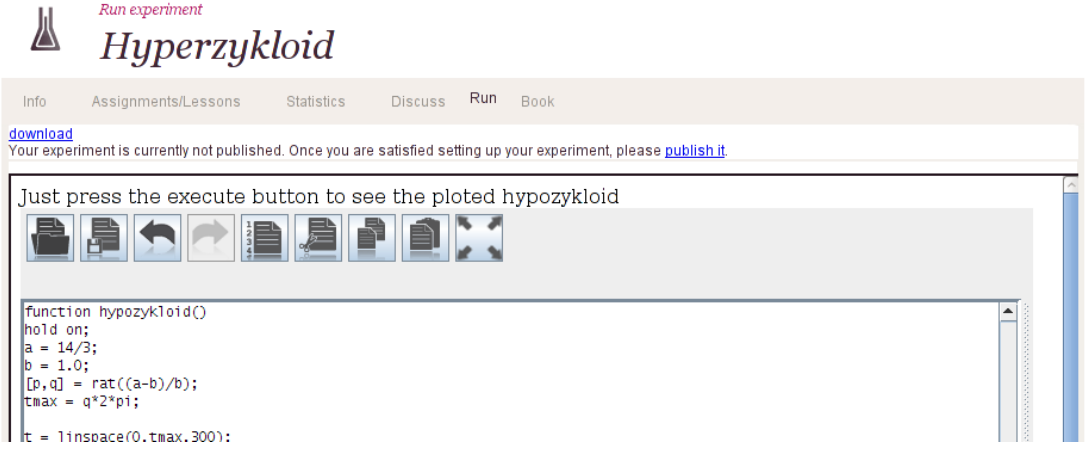

 Όταν ολοκληρώσετε τον έλεγχο, μπορείτε να ο δημοσιεύσετε, πατώντας στο μπλε εικονίδιο "Publish it". Επίσης, μπορείτε να το αποσύρεται από την ίδια σελίδα, πατώντας "withdrawn", αν επιθυμείτε να κάνετε διορθώσεις ή αλλαγές.

## **∆ιαχείριση κρατήσεων**

Τα εξ αποστάσεως πειράματα, σε αντίθεση με τα εικονικά, δεν μπορούν να γίνουν από έναν τυχαίο αριθμό μαθητών, σε οποιοδήποτε χρόνο, γι' αυτό απαιτούν κράτηση. Συγκεκριμένα, η πλατφόρμα του πειράματος απαιτεί να προϋπάρξει κράτηση, πριν την εκτέλεση του πειράματος. Ο πάροχος του πειράματος χωρίζει όλο το διαθέσιμο χρόνο σε μικρότερα χρονικά διαστήματα και τα κατανέμει στους καθηγητές ή τα ιδρύματα που το χρησιμοποιούν. Το πώς, με τη σειρά τους, θα

χρησιμοποιήσουν αυτό το χρόνο, εξαρτάται από αυτούς. Για παράδειγμα, ο χρόνος που δόθηκε σε ένα ίδρυμα, μπορεί να διαιρεθεί σε 2 μικρότερα χρονικά διαστήματα, για 2 τάξεις. Είναι ευθύνη του καθηγητή αυτό και όχι του παρόχου περιεχομένου. Συνήθως, οι καθηγητές και τα ιδρύματα επικοινωνούν με τους παρόχους περιεχομένου, ώστε να γίνουν οι κρατήσεις. Ας προχωρήσουμε, επομένως, στη δημιουργία των χρονικών διαστημάτων που θα δοθούν με την κράτηση.

Επιστρέψτε στην αρχική σελίδα της ηλεκτρονικής πύλης LiLa, κάντε κλικ στο **Contribute** και επιλέξτε **Reservations**. Θα εμφανιστεί η επόμενη εικόνα:

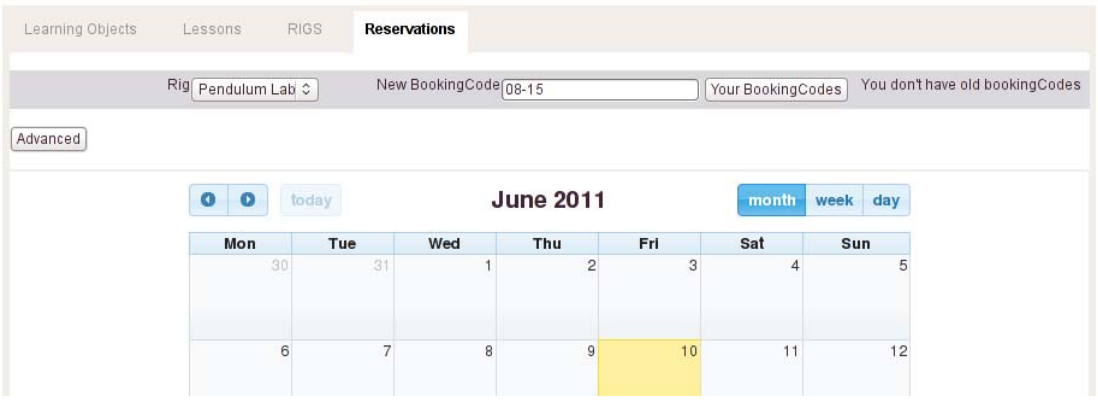

- Πάνω αριστερά, επιλέξτε την πλατφόρμα πάνω στην οποία θα γίνει η κράτηση. Για παράδειγμα, επιλέγουμε *Pendulum Lab*.
- Σε περίπτωση που δεν έχετε δώσει ακόμα κάποιον κωδικό κράτησης, συμπληρώστε έναν νέο στο πεδίο στα δεξιά της επιλογής πλατφόρμας. Μπορεί να είναι ό,τι θέλετε, αρκεί να είναι μοναδικός. Ο κωδικός αυτός πρέπει να γίνει γνωστός στον καθηγητή ή το ίδρυμα, ώστε να είναι δυνατή η πρόσβαση στην κράτηση.
- Στο ημερολόγιο παρακάτω, επιλέξτε το χρονικό εύρος για την κράτηση της πλατφόρμας. Σε αυτό το στάδιο, δεν είναι διαθέσιμη, ακόμα, σε κανέναν.

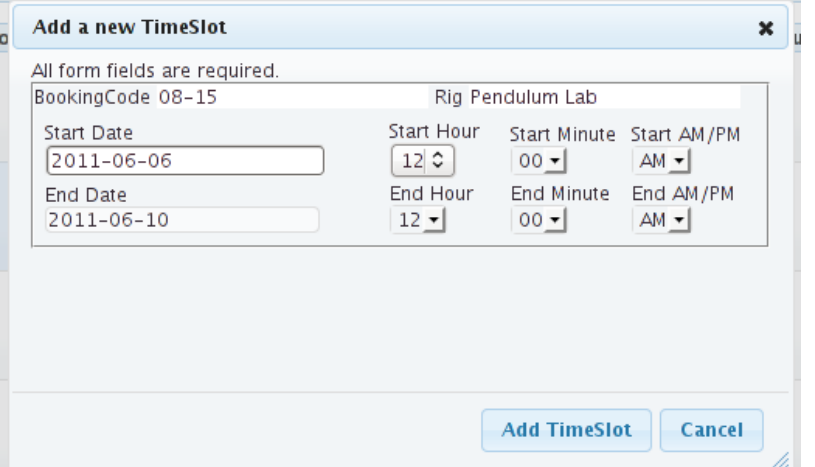

- Το δεύτερο παράθυρο της κράτησης σας επιτρέπει να καθορίσετε την ώρα της ημέρας, κατά την οποία θα είναι έγκυρος ο κωδικός κράτησης. Άρα, τα πειράματα μπορούν να πραγματοποιηθούν και ανά ώρα.
- Κάντε κλικ στο **Add Reservation**, στο κάτω μέρος της σελίδας, για να καταστεί έγκυρος ο κωδικός κράτησης.
- Επίσης, οι κρατήσεις μπορούν να ακυρωθούν από το **Cancel Reservation**, που βρίσκεται στην ίδια σελίδα.
- Τέλος, μην ξεχάσετε να γνωστοποιήσετε τον κωδικό κράτησης στον καθηγητή ή το ίδρυμα που αιτήθηκαν την κράτηση. Η πλατφόρμα και όλα τα πειράματα που πραγματοποιούνται σε αυτήν είναι πλέον διαθέσιμα στους χρήστες.